# **BAB V**

# **IMPLEMENTASI DAN PENGUJIAN SISTEM**

## **5.1 IMPLEMENTASI SISTEM**

Pada tahap implementasi, penulis mengimplementasikan hasil rancangan yang telah dibuat pada tahap sebelumnya. Implementasi yang dimaksud adalah proses menerjemahkan rancangan menjadi *software*. Adapun hasil dari implementasi perancangan Gaem Edukasi ini adalah sebagai berikut :

1. Tampilan Menu Utama

Tampilan ini merupakan tampilan yang pertama kali akan keluar ketika *user* membuka aplikasi. Pada tampilan ini, terdapat beberapa pilihan yang dapat dipilih yaitu Mulai, Latihan, Bantuan, dan Keluar. Yang dimana jika menekan tobol Mulai maka akan masuk ke tampilan peta yang memiliki *stage-stage* yang tersedia. Jika menekan tombol Latihan maka akan langsung masuk ke tampilan dimana akan muncul soal-soal sebanyak 20 yang diharuskan untuk dijawab, pada saat selesai menjawab 20 soal maka akan muncul skor benar yang berhasil di jawab. Dan jika menekan tombol Bantuan akan menuntun kita ke tampilan bantuan yang menjadi informasi bagi *user*  untuk mengetahui apa apa saja yang ada di dalam *game* tersebut.

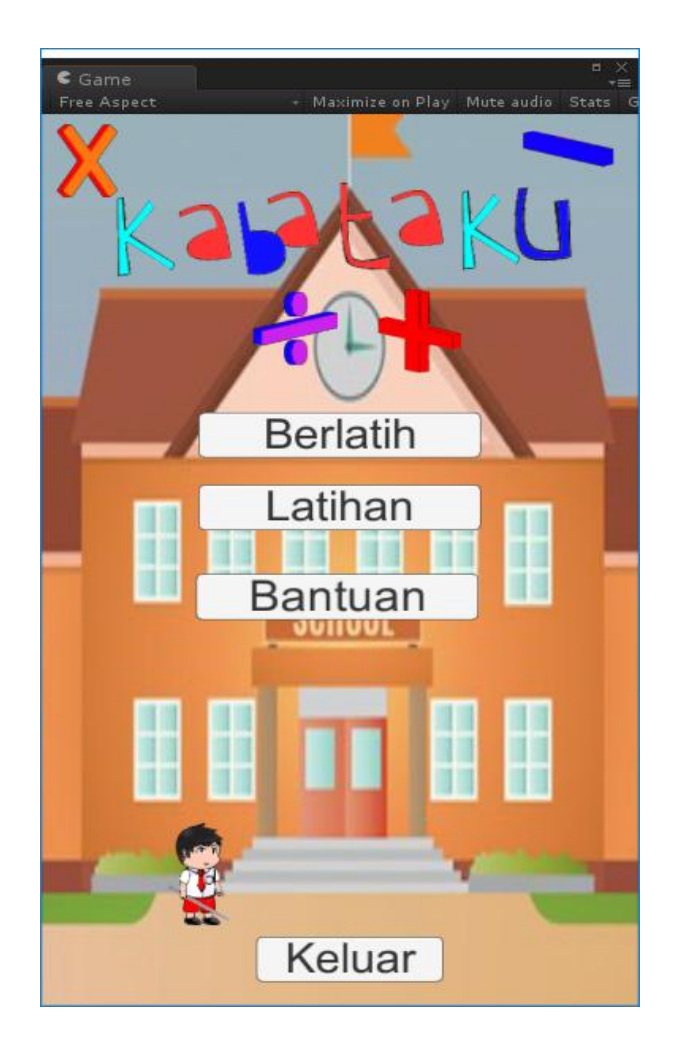

**Gambar 5.1** *Interface* **Menu utama**

# 2. Tampilan Peta

Tampilan Peta ini merupakan tampilan yang dimana ada *Stage* yang telah disediakan, pada saat pertama kali kita memasuki tampilan Peta maka yang muncul hanya satu *stage* saja, *stage* yang lain akan muncul satu persatu disaat stage yang tersedia telah berhasil di selesaikan.

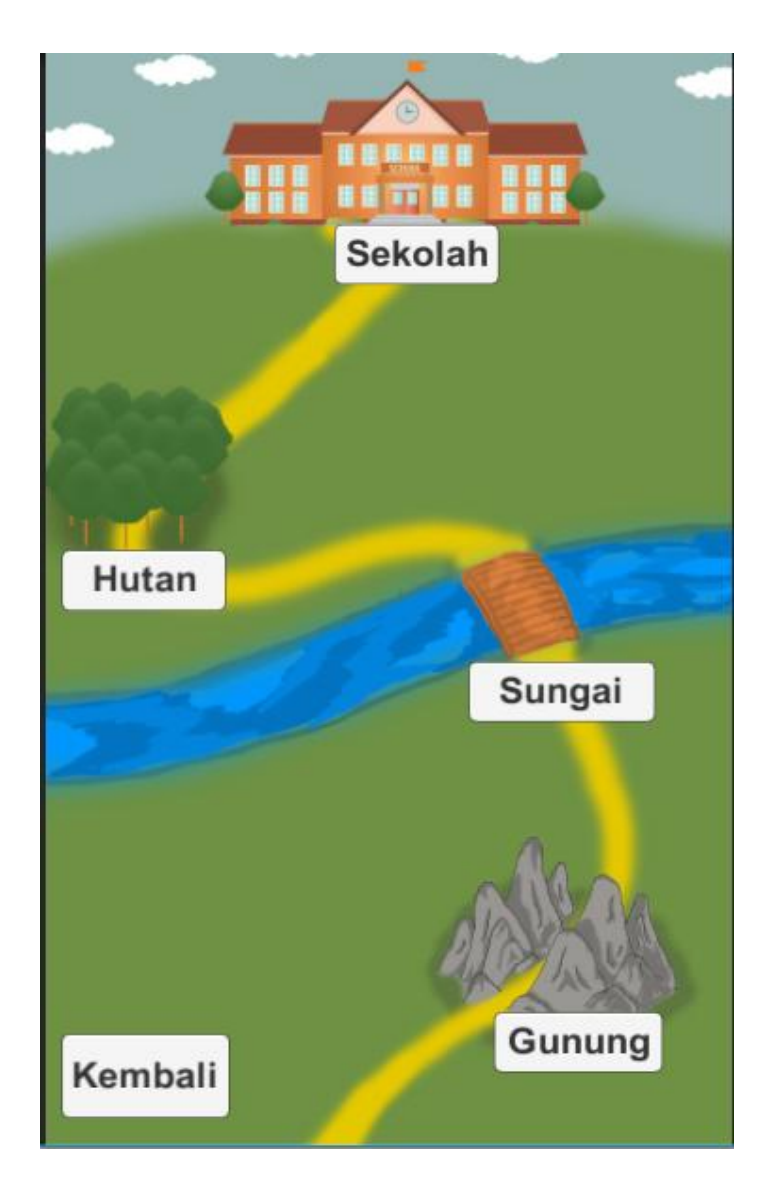

**Gambar 5.2** *Interface* **Peta**

3. Tampilan *Stage* 1

Tampilan ini merupakan tampilan *Stage* 1 permainan Pertambahan, tampilan ini akan keluar jika *user* memilih tombol Gunung pada saat di tampilan peta. Pada tampilan ini, *user* diharuskan untuk mengalahkan musuh dengan menjawab soal yang telah diberikan jika ingin pindah ke *Stage* selanjutnya. Di dalam *stage* ini terdapat 3 level yang dimana setiap level terdapat minimal 5 soal yang harus berhasil dijawab. Terdapat juga gambar

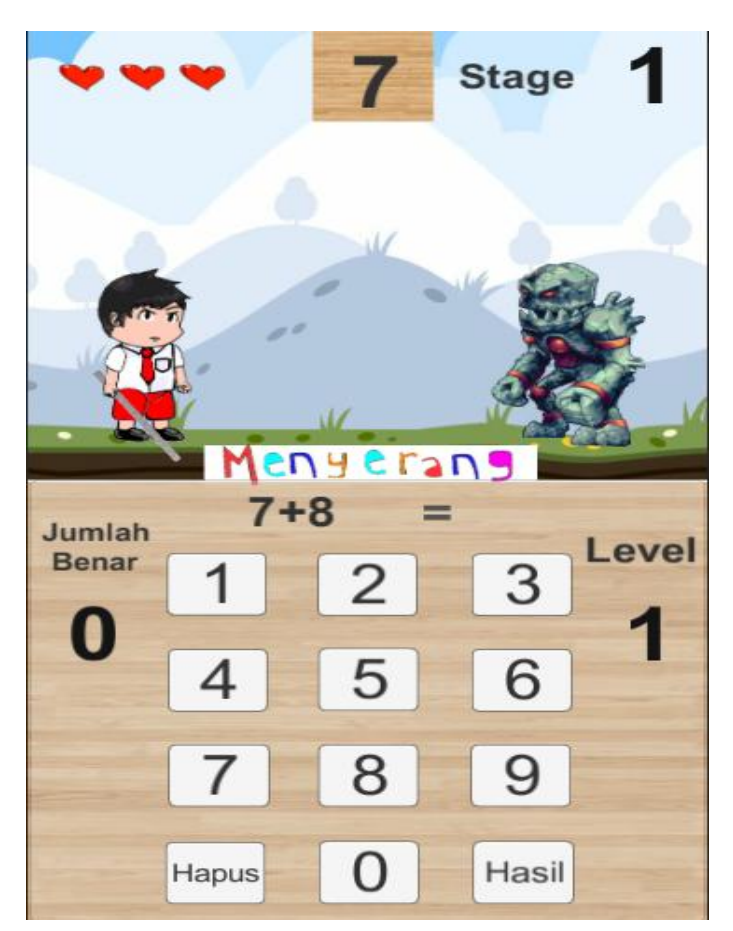

hati yang menandai sebagai batas kesalahan disaat kita salah menjawab soal. Dan terdapat musuh sang penjaga gunung yang berupa Golem Batu.

**Gambar 5.3** *Interface Stage* **1**

4. Tampilan *Stage* 2

Tampilan ini merupakan tampilan *Stage* 2 permainan Pengurangan, tampilan ini akan keluar jika *user* memilih tombol Sungai pada saat di tampilan peta. Pada tampilan ini, *user* diharuskan untuk mengalahkan musuh dengan menjawab soal yang telah diberikan jika ingin pindah ke *Stage* selanjutnya. Di dalam stage ini terdapat 3 level yang dimana setiap level terdapat minimal 5 soal yang harus berhasil dijawab. Terdapat juga gambar

**Stage** enyeran  $-\Delta$ n Jumlah Level **Benar** 3 6 Δ 8 9 Hasil Hapus O

hati yang menandai sebagai batas kesalahan disaat kita salah menjawab soal. Dan terdapat musuh sang monster laut yang berupa Naga Air.

**Gambar 5.4** *Interface Stage* **2**

## 5. Tampilan *Stage* 3

Tampilan ini merupakan tampilan *Stage* 3 permainan Perkalian, tampilan ini akan keluar jika *user* memilih tombol Hutan pada saat di tampilan peta. Pada tampilan ini, *user* diharuskan untuk mengalahkan musuh dengan menjawab soal yang telah diberikan jika ingin pindah ke *Stage* selanjutnya. Di dalam *stage* ini terdapat 3 level yang dimana setiap level terdapat minimal 5 soal yang harus berhasil dijawab. Terdapat juga gambar hati yang menandai sebagai batas

kesalahan disaat kita salah menjawab soal. Dan terdapat musuh Penjaga Hutan yaitu Orc.

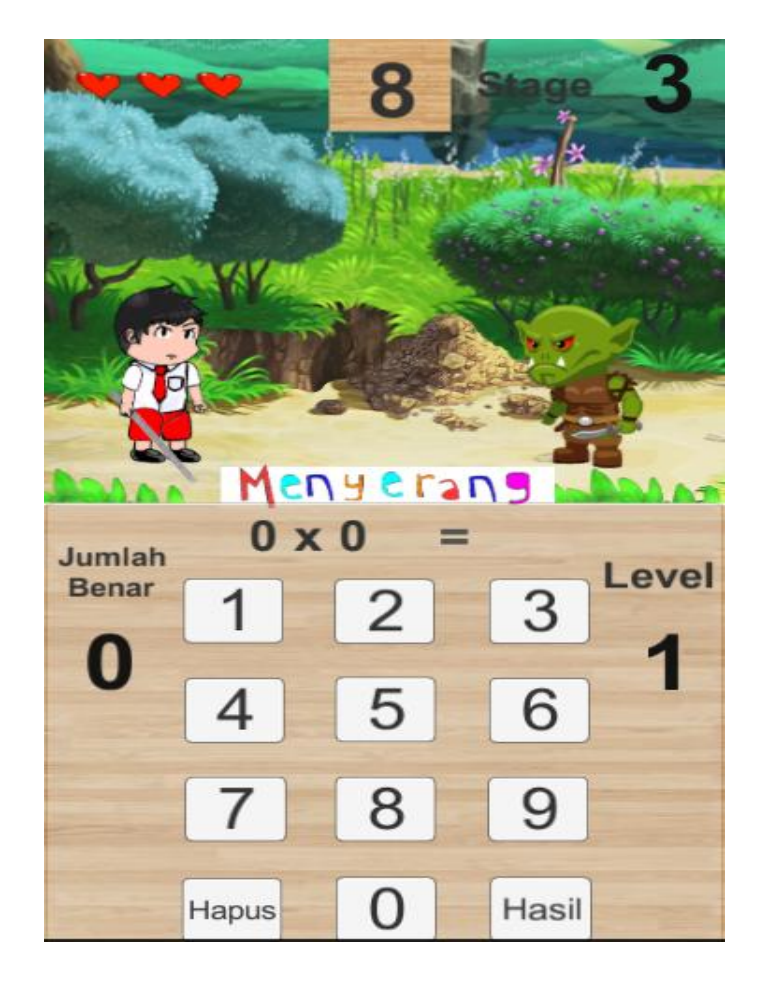

**Gambar 5.5** *Interface Stage* **3**

6. Tampilan *Stage* 4

Tampilan ini merupakan tampilan *Stage* 4 permainan Pembagian, tampilan ini akan keluar jika *user* memilih tombol Sekolah pada saat di tampilan peta. Pada tampilan ini, *user* diharuskan untuk mengalahkan musuh jika ingin menyelesaikan *game* ini dengan menjawab soal yang telah diberikan karena ini merupakan *Stage* terakhir. Di dalam stage ini terdapat 3 level yang dimana setiap level terdapat minimal 5 soal yang harus berhasil dijawab. Terdapat

juga gambar hati yang menandai sebagai batas kesalahan disaat kita salah menjawab soal. Dan terdapat musuh yang merupakan murid yang telah menjadi zombie karena stres belajar.

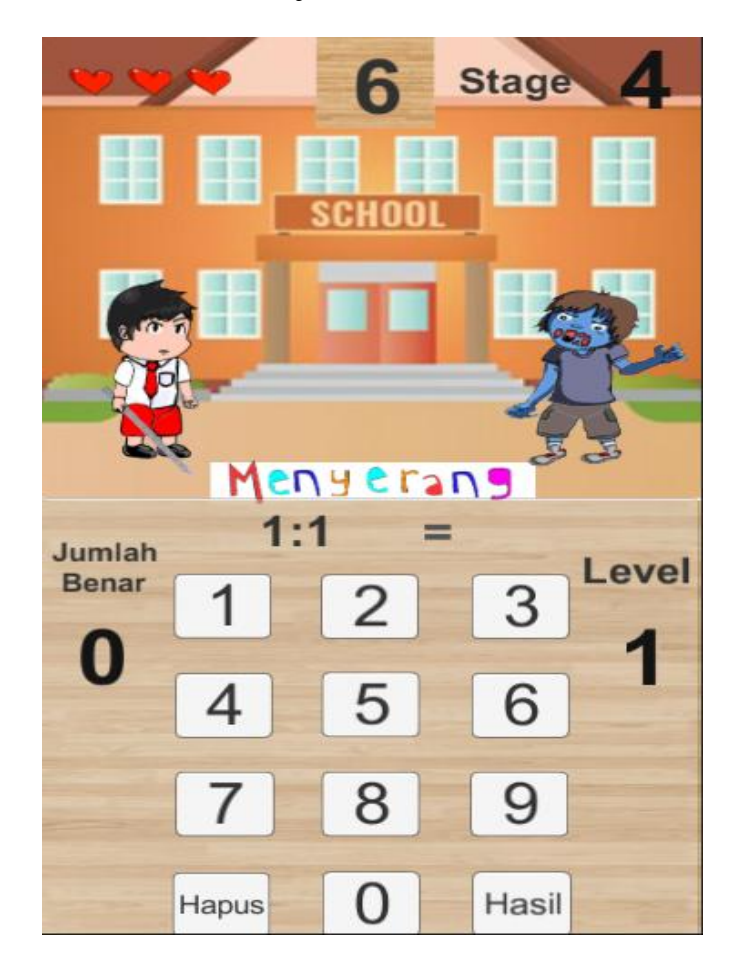

**Gambar 5.6** *Interface Stage* **4**

7. Tampilan Menu Latihan

Tampilan ini merupakan tampilan dimana jika kita ingin mengasah kemampuan kecepatan dan ketepatan dalam menjawab soal yang telah disediakan dengan menekan tombol tombol jawaban yang telah disediakan juga. Hal ini dikarenakan didalam Menu Latihan ini kita diharuskan menjawab 20 soal tanpa boleh berhenti, dan kita hanya di berikan waktu sebanyak 5 detik di setiap soal yang muncul. Soal-soal dan tingkat kesulitan

yang munculpun random dari soal pertambahan, pengurangan, perkalian, dan pembagian.

 $\epsilon$  Game 8

**Gambar 5.7** *Interface* **Menu Latihan**

8. Tampilan Menu Bantuan

Tampilan ini merupakan tampilan kumpulan informasi tentang karakter, waktu, *stage*, menu-menu yang ada dan tata cara permainan yang akan muncul jika kita menekan tombol bantuan pada saat di Menu Utama.

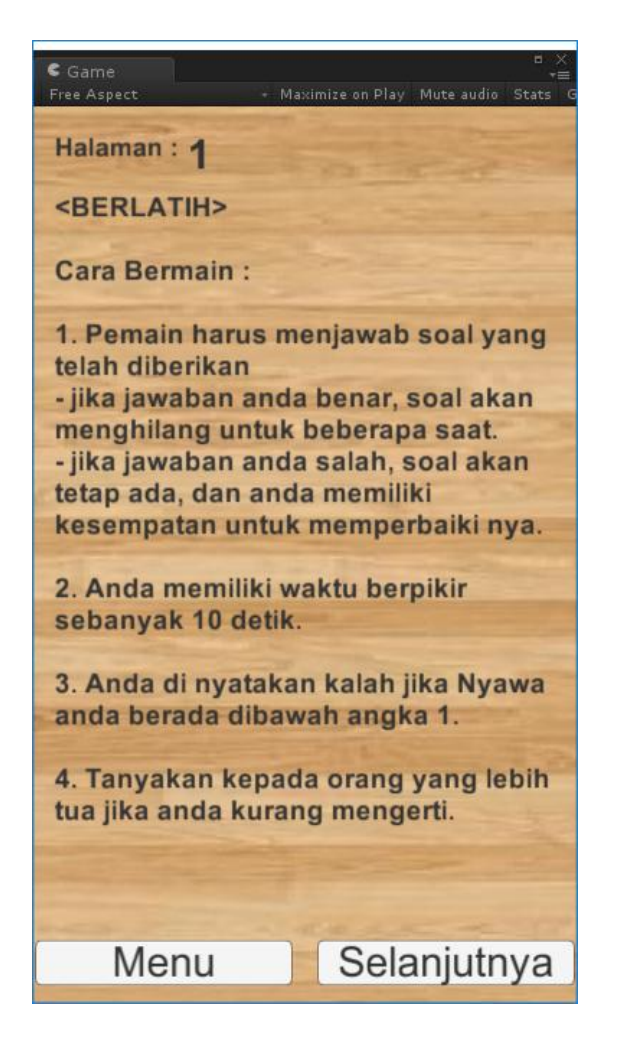

**Gambar 5.8** *Interface* **Menu Bantuan**

#### **5.2 PENGUJIAN SISTEM**

Pengujian sistem dilakukan bertujuan untuk menemukan kesalahan atau kekurangan pada perangkat lunak yang diuji. Pengujian bermaksud untuk mengetahui perangkat lunak yang dibuat sudah memenuhi kriteria yang sesuai dengan tujuan perancangan perangkat lunak tersebut.

Pada tahap pengujian aplikasi Perancangan *Game* Edukasi ini akan di uji dengan metode *blackbox* yang merupakan salah satu metode pengujian perangkat lunak yang akan disajikan dalam tabel pengujian sistem masing-masing menu. Tabel pengujian sistem tersebut terdiri dari modul yang diuji, prosedur pengujian,

masukan, keluaran yang diharapkan, dan kesimpulan dari pengujian, seperti berikut ini :

1. Pengujian Menu Utama

Untuk mengetahui hasil dari pengujian Menu Utama ini berjalan baik atau tidak, diperlukan pengujian. Hasil nya dapat dilihat di dalam tabel 5.1 bahwa terdapat kesimpulan yang berupa baik.

**Tabel 5.1 Pengujian Menu Utama**

| Deskripsi  | Prosedur<br>Pengujian | Masukan         | Keluaran yang<br>diharapkan | Kesimpulan |
|------------|-----------------------|-----------------|-----------------------------|------------|
| Pengujian  | Buka aplikasi         | Pilih aplikasi  | Menampilkan                 | Baik       |
| Menu Utama |                       | yang            | <i>interface</i> dari       |            |
|            |                       | sebelumnya      | Menu awal                   |            |
|            |                       | sudah terinstal |                             |            |
|            |                       |                 |                             |            |

# 2. Pengujian *Stage* 1

Untuk mengetahui hasil dari pengujian *Stage* 1 ini berjalan baik atau tidak, diperlukan pengujian. Hasil nya dapat dilihat di dalam tabel 5.2 bahwa terdapat kesimpulan yang berupa baik.

Deskripsi Prosedur Pengujian Masukan Keluaran yang diharapkan Kesimpulan Pengujian *Stage* 1 Buka menu utama dan klik tombol berlatih Klik tombol Gunung pada menu Peta Menampilkan *interface* dari *Stage* 1 Baik Pengujian Jawaban Buka Tampilan *Stage* 1 Klik tombol angka, dan jika sudah selesai Karakter anda akan menyerang musuh Baik

klik tombol

hasil

**Tabel 5.2 Pengujian** *Stage* **1**

3. Pengujian *Stage* 2

Untuk mengetahui hasil dari pengujian Stage 2 ini berjalan baik atau tidak, diperlukan pengujian. Hasil nya dapat dilihat di dalam tabel 5.3 bahwa terdapat kesimpulan yang berupa baik.

**Tabel 5.3 Pengujian Stage 2**

| Deskripsi | Prosedur<br>Pengujian | Masukan     | Keluaran yang<br>diharapkan | Kesimpulan |
|-----------|-----------------------|-------------|-----------------------------|------------|
| Pengujian | Telah                 | Klik tombol | Menampilkan                 | Baik       |
| Stage 2   | melewati              | Sungai pada | <i>interface</i> dari       |            |
|           | Stage 1               | menu Peta   | Stage 2                     |            |
|           |                       |             |                             |            |
|           |                       |             |                             |            |

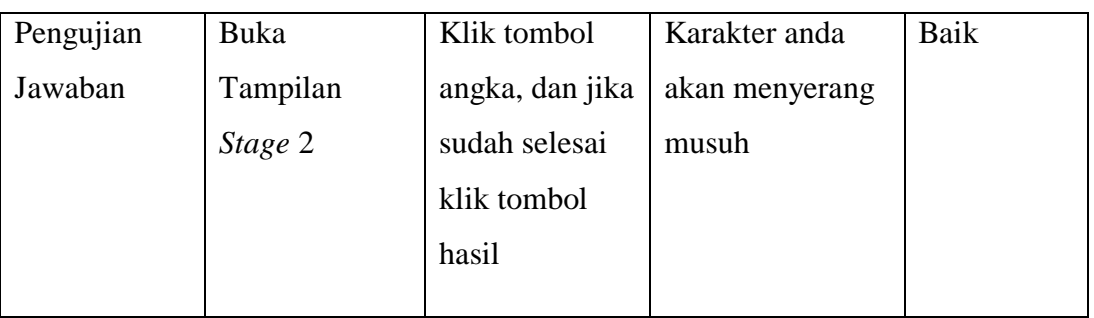

4. Pengujian *Stage* 3

Untuk mengetahui hasil dari pengujian *Stage* 3 ini berjalan baik atau tidak, diperlukan pengujian. Hasil nya dapat dilihat di dalam tabel 5.4 bahwa terdapat kesimpulan yang berupa baik.

| Deskripsi | Prosedur<br>Pengujian | Masukan         | Keluaran yang<br>diharapkan | Kesimpulan |
|-----------|-----------------------|-----------------|-----------------------------|------------|
| Pengujian | Telah                 | Klik tombol     | Menampilkan                 | Baik       |
| Stage 3   | melewati              | Hutan pada      | <i>interface</i> dari       |            |
|           | Stage 2               | Menu Peta       | Stage 3                     |            |
|           |                       |                 |                             |            |
| Pengujian | Buka                  | Klik tombol     | Karakter anda               | Baik       |
| Jawaban   | Tampilan              | angka, dan jika | akan menyerang              |            |
|           | Stage 3               | sudah selesai   | musuh                       |            |
|           |                       | klik tombol     |                             |            |
|           |                       | hasil           |                             |            |

**Tabel 5.4 Pengujian Stage 3**

5. Pengujian *Stage* 4

Untuk mengetahui hasil dari pengujian *Stage* 4 ini berjalan baik atau tidak, diperlukan pengujian. Hasil nya dapat dilihat di dalam tabel 5.5 bahwa terdapat kesimpulan yang berupa baik.

| Prosedur<br>Pengujian | Masukan         | Keluaran yang<br>diharapkan | Kesimpulan |
|-----------------------|-----------------|-----------------------------|------------|
| Telah                 | Klik tombol     | Menampilkan                 | Baik       |
| melewati              | Sekolah pada    | <i>interface</i> dari       |            |
| Stage 3               | Menu Peta       | Stage 4                     |            |
|                       |                 |                             |            |
| Buka                  | Klik tombol     | Karakter anda               | Baik       |
| Tampilan              | angka, dan jika | akan menyerang              |            |
| Stage 4               | sudah selesai   | musuh                       |            |
|                       | klik tombol     |                             |            |
|                       | hasil           |                             |            |
|                       |                 |                             |            |

**Tabel 5.5 Pengujian** *Stage* **4**

## 6. Pengujian Menu Latihan

Untuk mengetahui hasil dari pengujian Menu Utama ini berjalan baik atau tidak, diperlukan pengujian. Hasil nya dapat dilihat di dalam tabel 5.6 bahwa terdapat kesimpulan yang berupa baik.

| Deskripsi | Prosedur<br>Pengujian | Masukan      | Keluaran yang<br>diharapkan | Kesimpulan |
|-----------|-----------------------|--------------|-----------------------------|------------|
| Pengujian | Buka aplikasi         | Pilih Menu   | Menampilkan                 | Baik       |
| Menu      |                       | Latihan pada | <i>interface</i> dari       |            |
| Latihan   |                       | Menu utama   | Menu Latihan                |            |
|           |                       |              |                             |            |
|           |                       |              |                             |            |

**Tabel 5.6 Pengujian Menu Latihan**

7. Pengujian Menu Bantuan

Untuk mengetahui hasil dari pengujian Menu Bantuan ini berjalan baik atau tidak, diperlukan pengujian. Hasil nya dapat dilihat di dalam tabel 5.7 bahwa terdapat kesimpulan yang berupa baik.

**Tabel 5.7 Pengujian Menu Bantuan**

| Deskripsi                | Prosedur<br>Pengujian | Masukan                     | Keluaran yang<br>diharapkan                             | Kesimpulan |
|--------------------------|-----------------------|-----------------------------|---------------------------------------------------------|------------|
| Pengujian<br>Menu        | Buka menu<br>utama    | Klik tombol<br>bantuan pada | Menampilkan<br><i>interface</i> dari                    | Baik       |
| <b>Bantuan</b>           |                       | menu utama                  | menu bantuan                                            |            |
| Pengujian<br>selanjutnya | Buka menu<br>bantuan  | Klik tombol<br>selanjutnya  | Menampilkan<br><i>interface</i> dari<br>penjelasan lain | Baik       |

#### **5.3 KELEBIHAN DAN KEKURANGAN PROGRAM**

Sebuah sistem yang penulis buat, pastinya tak luput dari kekurangan dan kelebihan, demikian pula dengan aplikasi Perancangan *Game* Edukasi yang penulis rancang. Berikut diuraikan kelebihan dan kekurangan program yang dihasilkan.

#### 1. Kelebihan

Adapun kelebihan dari Perancangan *Game* Edukasi Matematika Dasar Sebagai Penunjang Kegiatan Belajar ini adalah sebagai berikut :

- a) Antarmuka(*interface)* yang didesain secara simpel, sederhana dan tidak menggunakan banyak layar, sehingga tidak membingungkan *user*.
- b) Menggunakan multimedia berupa suara, sehingga membuat *game* lebih menarik.
- c) Mudah dioperasikan karena desainnya dirancang untuk mudah digunakan, khususnya anak-anak.
- d) Aplikasi ini menggunakan karakter dan animasi sehingga terlihat lebih menarik.
- 2. Kekurangan

Adapun kekurangan dari Perancangan *Game* Edukasi Matematika Dasar

Sebagai Penunjang Kegiatan Belajar ini adalah sebagai berikut :

- a) Fitur yang terdapat dalam aplikasi perangkat ajar ini belum begitu kompleks seperti tidak terdapatnya animasi 3D.
- b) Tampilan *interface* masih terlihat monoton.
- c) Soal-soal masih terbatas yang hanya menampilkan soal-soal tentang pertambahan, pengurangan, perkalian, dan pembagian.